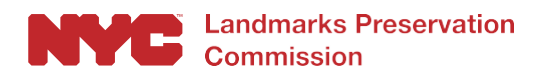

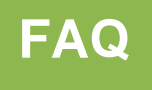

# Historic Building Data Project

# **Frequently Asked Questions:**

1. **Question**: *What is the source of the historic district building data in the Discover New York City Landmarks web map?*

**Answer**: The web map contains building-by-building information on the nearly 34,000 buildings in historic districts across New York City. Data for each building was directly transcribed from building entries in historic district designation reports (with some minor edits for the purposes of data consistency, eg, neo-Colonial versus Neo Colonial). No new research was conducted during the development of the dataset. However, designation reports written in the early years of the LPC, which was created in 1965, generally have less detailed information than later reports. Furthermore, the earliest reports often didn't have building-by-building information. The building-by-building information was compiled separately at the time of designation to supplement the reports, and has been regularly used by the agency since that time.

The districts with supplemental information include:

- a) Brooklyn Heights Historic District (1965): *most information is from the Green Books*
- b) Charlton-King-Vandam Historic District (1966)
- c) MacDougal-Sullivan Gardens (1967)
- d) St. Nicholas Historic District (1967)
- e) Cobble Hill Historic District (1969): *substantial amount of information is from the Green Books*
- f) Chelsea Historic District (1970)
- g) Mount Morris Park Historic District (1971): *most information is from the Green Books*
- h) Carroll Gardens Historic District (1973)
- i) Boerum Hill Historic District (1973)

Please note: all designation reports are accessible through links on the web map, or can be searched and accessed via LPC's website: [http://www1.nyc.gov/site/lpc/designations/designation-reports.page.](http://www1.nyc.gov/site/lpc/designations/designation-reports.page)

### 2. **Question:** *The data on a building pop-up indicates that there is a vacant lot, but there is a new building on the site. Why is there a discrepancy?*

**Answer:** As noted above, data for each building was directly transcribed from building entries in historic district designation reports. However, over time there have been changes in historic districts, including new construction and demolition. When a substantial change has taken place after designation, such as the construction of a new building on a vacant lot, that information is included in the "notes," but the top level information from the report is still included in the fields. This allows for consistency in what was *designated*, versus what is contained in the districts now.

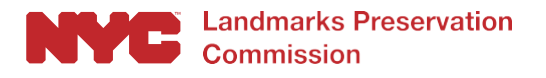

3. **Question:** *Why doesn't information on individual landmarks appear in the filter tools?*

**Answer:** While data creation for buildings in designated historic districts has been completed, work still remains to be completed on the individual landmark designations. If an individual landmark is located within the boundaries of a historic district, it will be included in the filter tool data. Full completion of the dataset is anticipated in early 2018.

4. **Question:** *What should I do if I find an error on the map?*

**Answer:** The LPC has developed a portal through which users can submit geotagged data feedback directly. The Data and Mapping Feedback Portal can be accessed through the web map by clicking on the 'Data and Map Feedback' link on the center top of the application window. We welcome any feedback or concerns.

5. **Question:** *What is the graphic source of the building footprints polygons used on the map?* **Answer:** New York City Department of Buildings, Buildings Footprints, July 2016.

# **Web Map Tools:**

1. **Question:** *What is the Landmark Search tool?*

**Answer:** This tool lets you search for designated landmarks by designation name or designation address. To access the Landmark Search tool, click on the column icon on the side of the screen.

2. **Question:** *What is the Historic District Building Filter?*

**Answer:** The Historic District Building Filter lets you sort building data by several different fields. There are two filtering options: the Quick Filter allows you to select specific values from dropdown lists and the Advanced Filter that allows for keyword and partial word searches.

3. **Question:** *How do I use the Quick Filter?*

**Answer:** Choose a filter and click on its drop down menu. The dropdown menu for each filter contains a comprehensive list of attributes that can be selected. To apply the filter, make the selection and click the switch button at the upper right-hand corner of the box (green indicates it is on).

Please note, the Quick Filter is reactive, in that it limits choices based on prior filter settings, making it easier to identify the details of specific areas and districts. For example, once you turn on the filter for the Brooklyn Heights Historic District, only those styles, architects, buildings types and eras of construction will appear in the fields below. Each filter is reactive, so you can keep narrowing your search one field at a time.

*4.* **Question:** *How do I use the Advanced Filter?*

**Answer:** The Advanced Filter allows you to search certain categories by entering full keywords or partial terms that can produce a broader array of results than is possible with the Quick Filter. To use the filter, enter a term into one of the text boxes and click the switch button at the upper left corner of Advanced

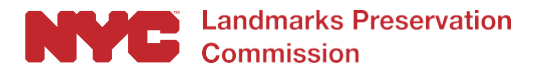

**FAQ: Historic Building Data Project** December 18, 2017 **3 of 3**

Filter dialogue box. The advanced filter is also reactive, and can be used in conjunction with the Quick Filter.

To access the Filter tools, click on the filter icon on the side of the screen. To turn off either of the Filter tools, click on the green checkmark at the top right of the Filter dialogue box.

#### 5. **Question**: *What is the Landmarks Near Me Tool?*

**Answer:** The Landmarks Near Me tool enables you to generate a list of designated landmarks within a certain geographic distance from an address or point on the map. To use it, enter an address in the 'Find an Address' text box or click a point on the map to drop a marker. Select the distance from your selected location in which to search for designated landmarks. The results will appear underneath the distance slider and are grouped by designation type. You can click on a designation type to see a list of nearby landmarks and their distance from you. Clicking on one of the listed results highlights the designated landmark on the map.

### **About the Landmarks Preservation Commission (LPC)**

The Landmarks Preservation Commission is the mayoral agency responsible for protecting and preserving New York City's architecturally, historically and culturally significant buildings and sites. Since its creation in 1965, LPC has designated over 36,000 buildings and sites, including 1,405 individual landmarks, 120 interior landmarks, 10 scenic landmarks, and 141 historic districts and extensions in all five boroughs. For more information, visit [www.nyc.gov/landmarks](http://www.nyc.gov/landmarks) and connect with us via [www.facebook.com/NYCLandmarks](http://www.facebook.com/NYCLandmarks) and [www.twitter.com/nyclandmarks.](http://www.twitter.com/nyclandmarks)